# **MSc** *Integrated Urbanism & Sustainable Design* (IUSD)

## *APPLICATION PORTAL MANUAL*

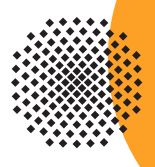

Germany

**University of Stuttgart** 

...

## *MANUAL TABLE OF CONTENTS*

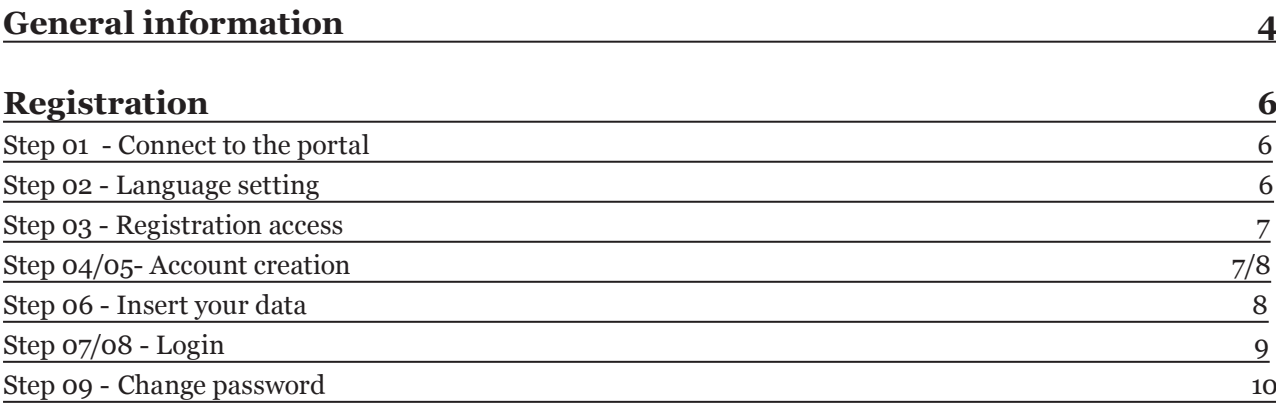

#### **Application** 10

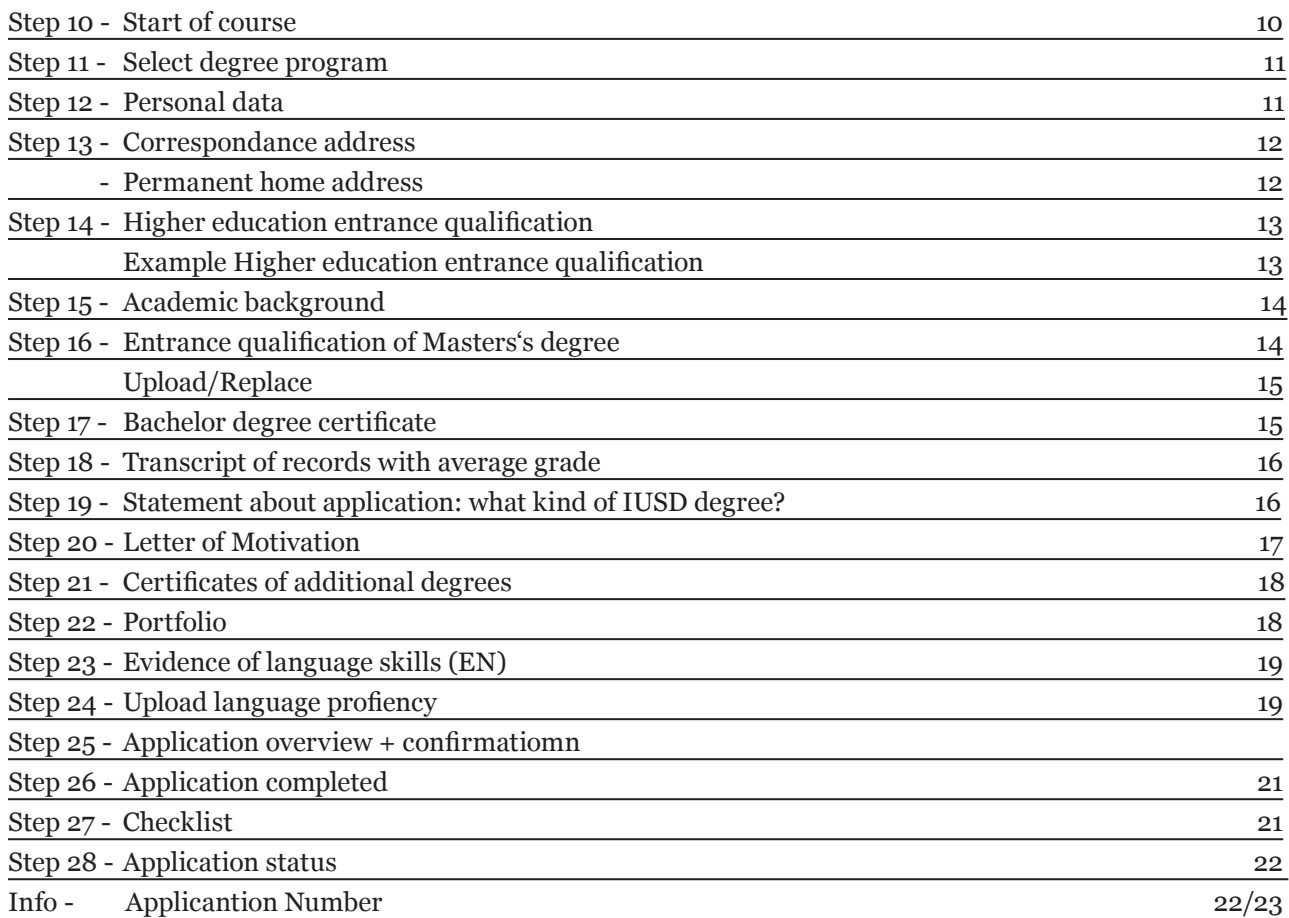

## *MANUAL*

## *A SHORT GUIDE TO THE APPLICATION PROCESS*

#### **Welcome to the MSc. IUSD application portal!**

The IUSD Team is glad that you are going to apply for the IUSD Master Program! Herewith we share a brief guide to the online application process.

#### **How to apply?**

#### **Step 1: Online application**

In order to apply for admission to the Masters program in the winter term of every year you need to submit a full set of the required documents to the online application portal no later than 15 Oktober of every year (CET Central European Time +01:00). If you would like to apply for the EPOS scholarship, you would have to submit your **academic application at both universities through the online portals until the special EPOS deadline, indicated on the iusd website (by end of july)** to the epos email address: epos@iusd.uni-stuttgart.de. Please don't send any hard copies to us. The Link to the application portal is only available during the application period. Please make sure that you have a complete set of the required files in order to proceed with the online application process. After completing the online application process you will see in the application portal the word "received".

#### **Step 2 (applies only to EPOS applicants): Pre-selection and interviews**

If you have passed the pre-selection stage, you will be interviewed by two members of the selection committee. This interview may be a face-to-face or a telephone interview. Please make sure your application documents contain an up-to-date telephone number and an email address as we have to contact you in order to make an appointment for the interview. If we can not contact you we will not be able to consider your application further.

#### **Step 3: Selection (all applicants) , submission of hardcopy documents.**

You will be informed of the results as soon as the decision has been made, if you have been selected, you will be offered a place to study on the MSc IUSD, which is conditional on the on-time submission during your enrollment process, which is done after your arrival. of your documents in hardcopy. Please make sure to have all the documents ready for timely hardcopy submission. Your notification will also contain detailed instructions on further steps such as VISA applications (if applicable), travel arrangements and arrival in Stuttgart. In addition, you will receive more information regarding your DAAD scholarship (in case you applied for).

#### **Technical requirements for Online Application**

In order to submit successfully your application you should have some basic devices at your disposal:

- a computer with Internet access
- a printer and a scanner in order to upload all required documents.

Furthermore consider that each document must not exceed 2MB.

In order to achieve this file size, please follow these few suggestions:

- use small-size pictures and graphics in your files, preferably JPG, PNG and PDF - if the file is still too big, reduce the final size of your PDF using the reduction options in the document menu or using online tools.

#### **more: http://www.iusd.uni-stuttgart.de/index.php?page\_id=143 Indications**

Please follow indications in order to register successfully. There are indications right in the text next to the field you have to fill, further information are to be found clicking on the blue *i* or on the blue highlighted links.

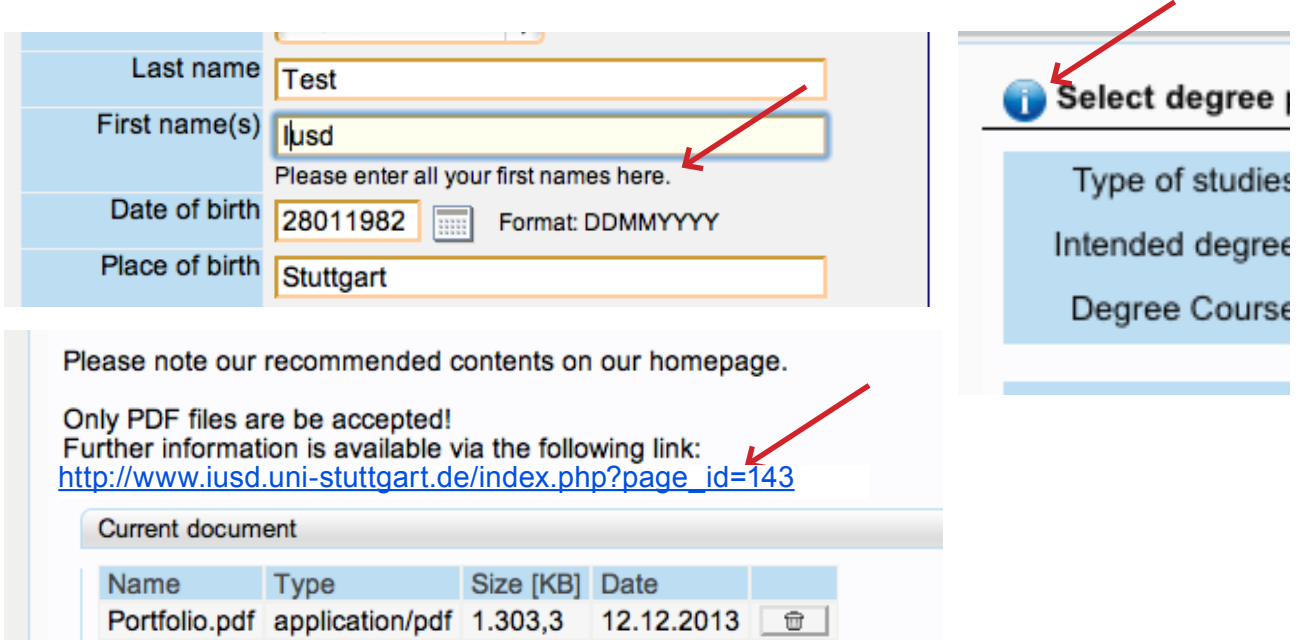

### *REGISTRATION*

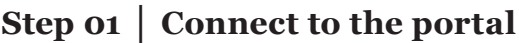

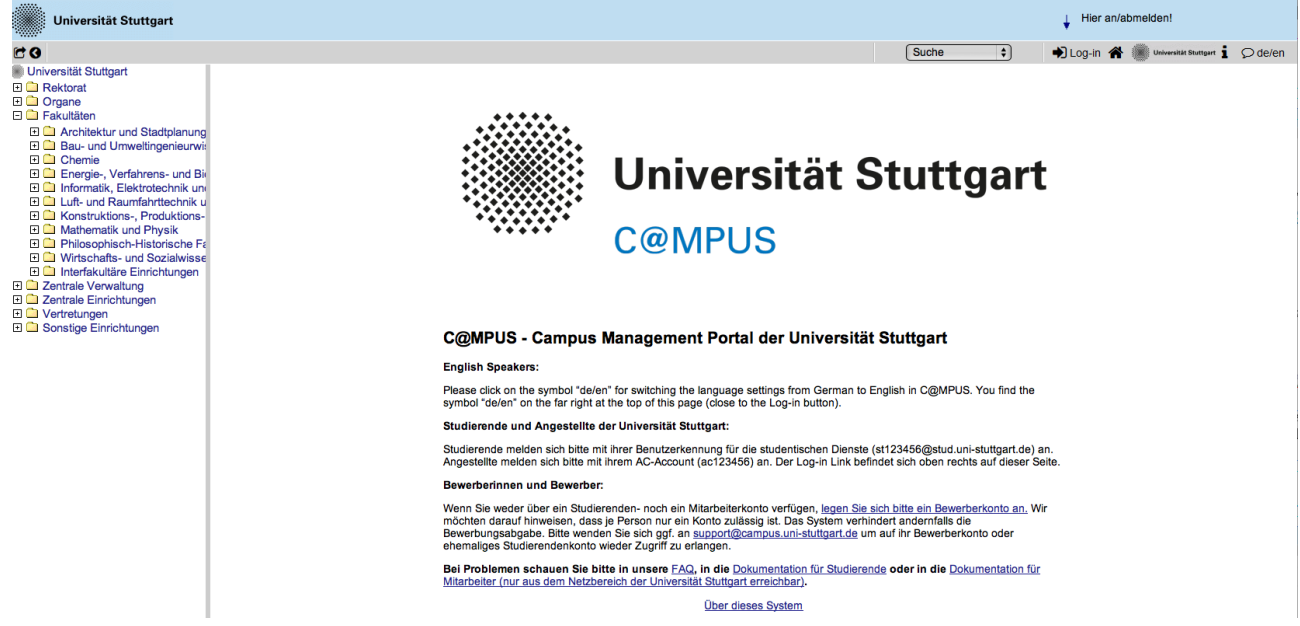

Please use the link (https://campus.uni-stuttgart.de) provided on our homepage to connect to the application portal.

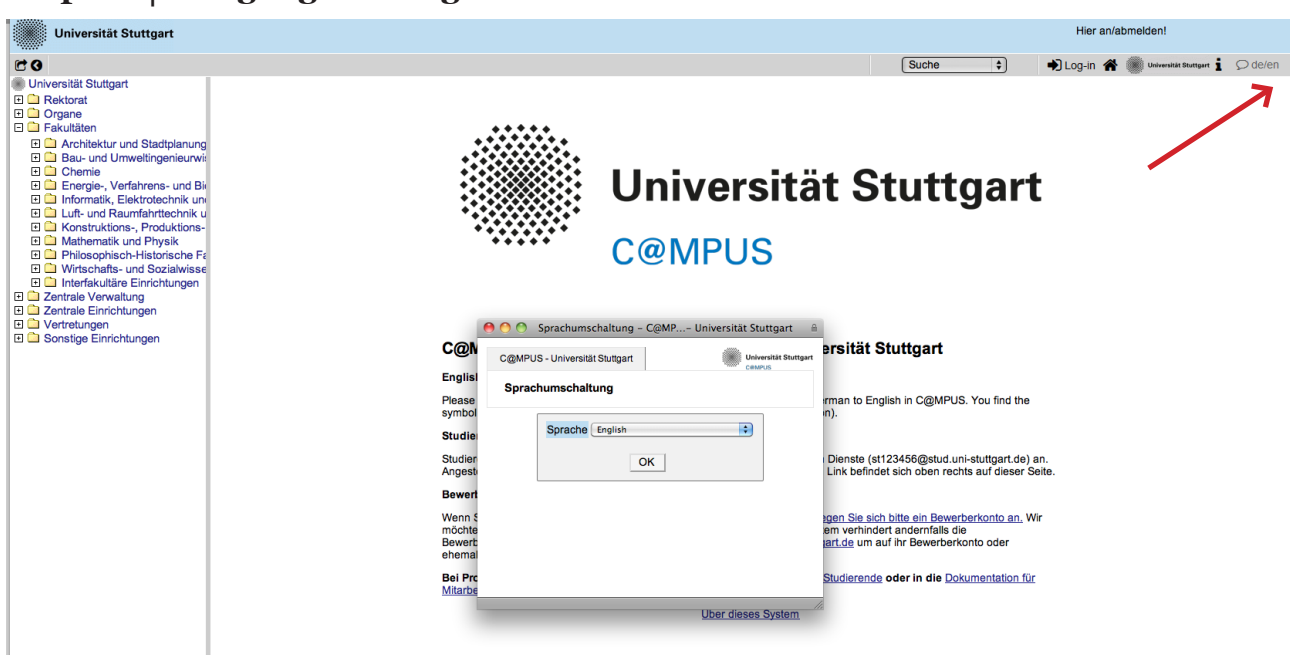

**Step 02 │ Language setting**

Once you access the portal, make sure the language is set on English, if you don't speak German. If you find German as default, please click on the squared botton top right in the grey toolbar (*de/en*) and select the requested language (*Sprache*). There are more information if you're using the English user interface.

#### **Step 03 │ Registration access**

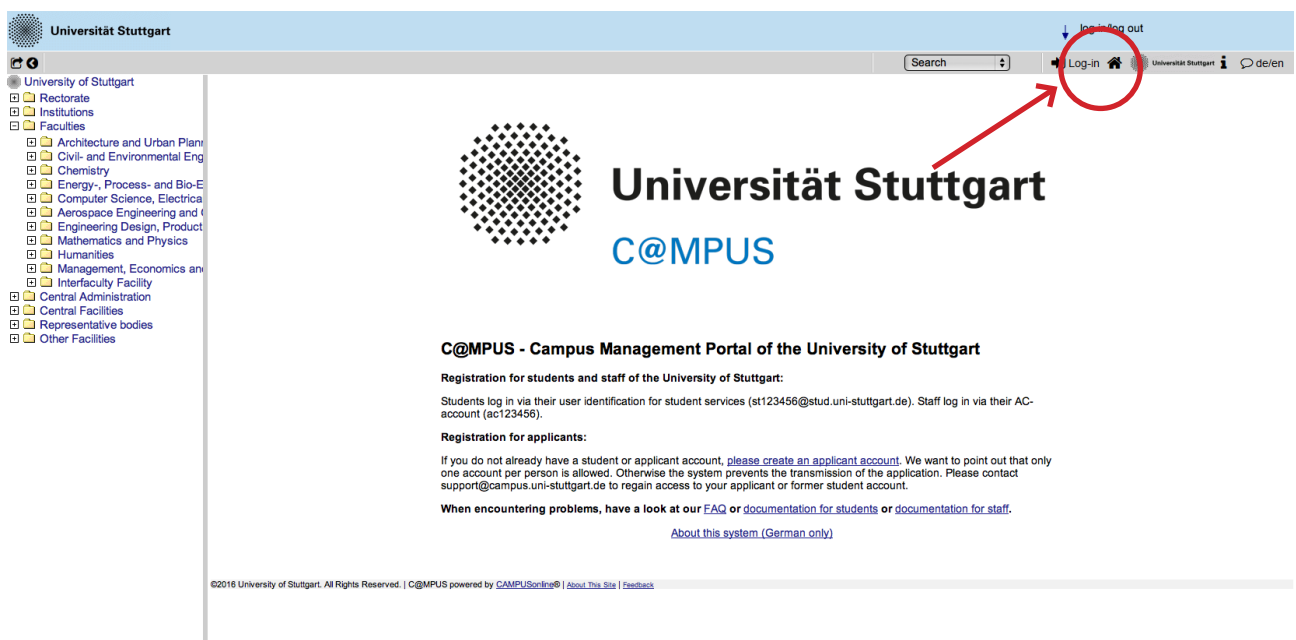

In order to start your registration, you have to click on the yellow key in the top toolbar (see red circle). Although the sign is labeled as log in, it leads to the registration at your first access.

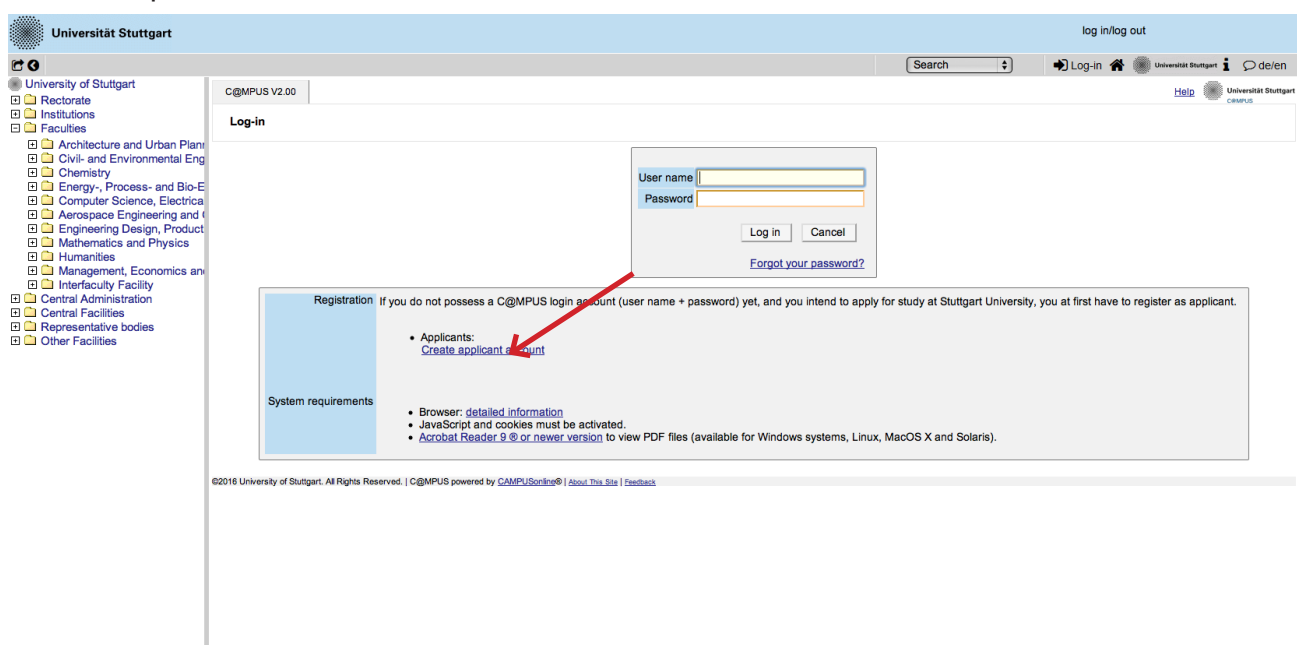

#### **Step 04 │ Towards account creation**

You will need the box you see in the middle of the page just when you are already registered. First you need to create an account. Now go to *Applicants* (just below in the second grey box) and click on *Create applicant account.*

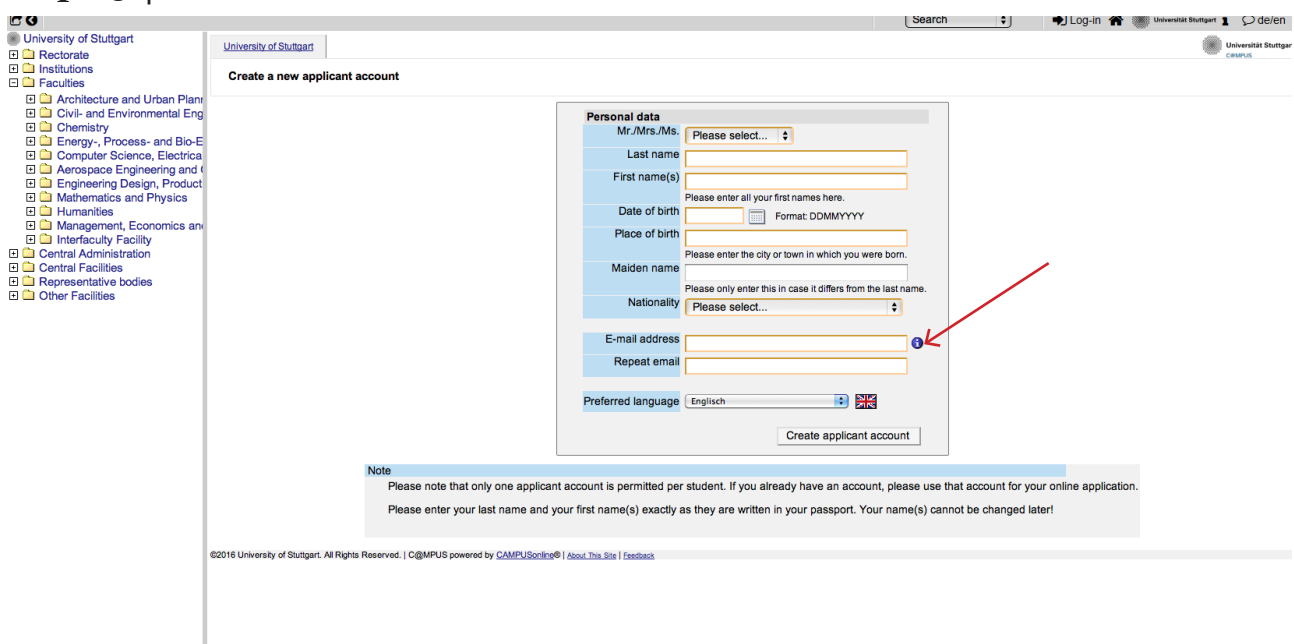

**Step 05 │ Account creation**

Now you can insert your data in order to create an applicant account.

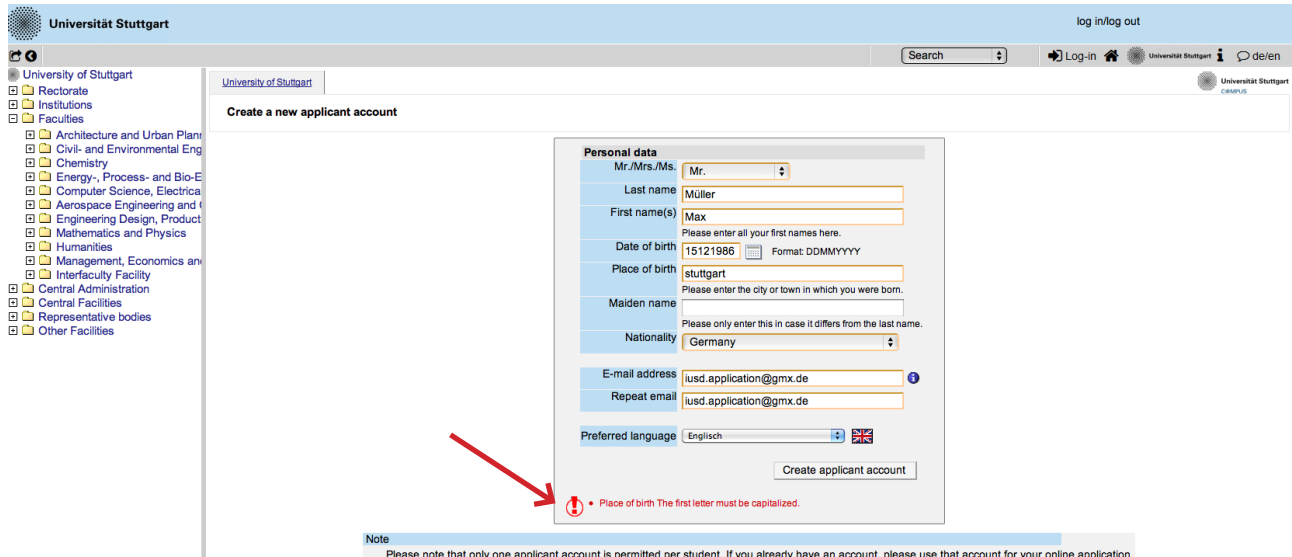

#### **Step 06 │ Insert your data**

unt is permitted per student. If you already have an acc

Remind to use capital letters for the first letter of names, places, etc. and to separate words with space, not with comma. Please write your name and first name(s) exactly as written in your passports. It is not possible to change it afterwards. Otherwise the system will not accept the data (see example above). You can select again the language at the end, so that it will be already set for next application steps.

#### **Step 07 │ Login details**

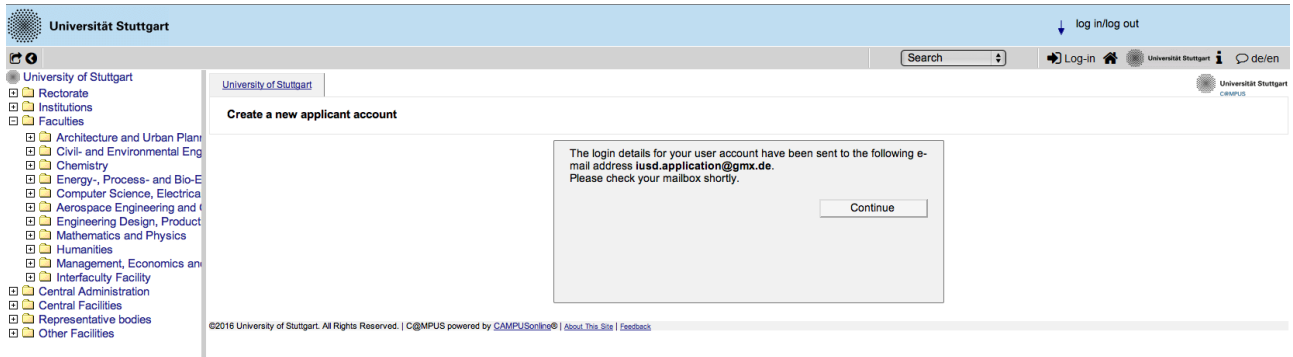

Now your registration is completed and you will receive your login password at the email address you gave previously.

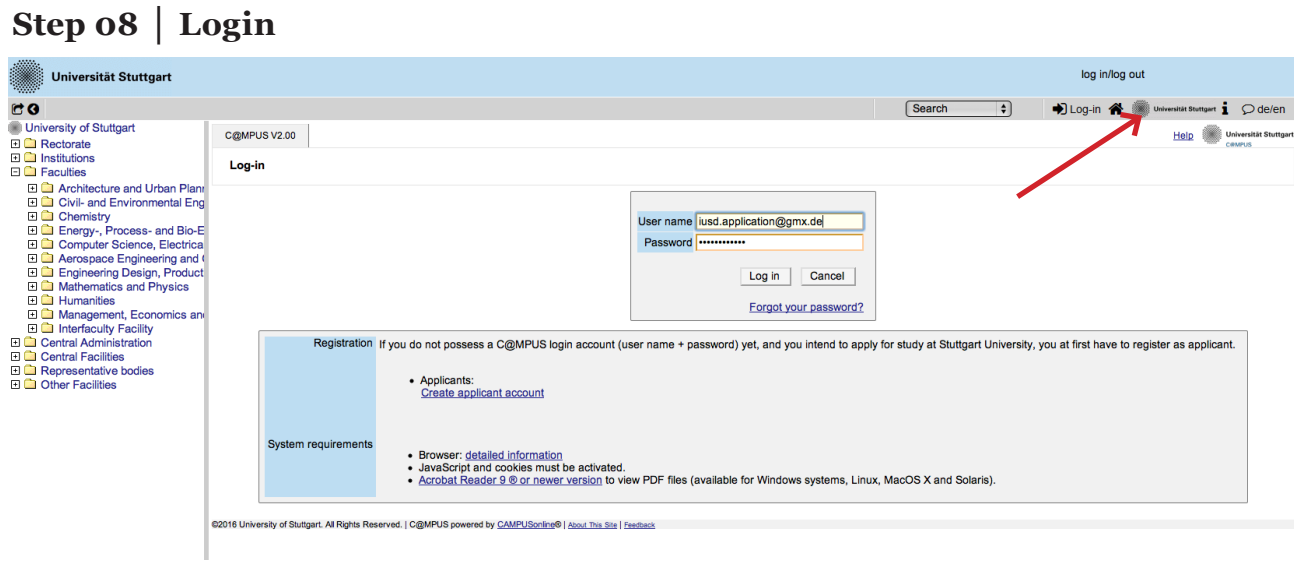

Now click on the login symbol (yellow key in the top bar). Look at your email and use your email address (as username) and the passwort you received to login.

#### **Step 09 │ Change password**

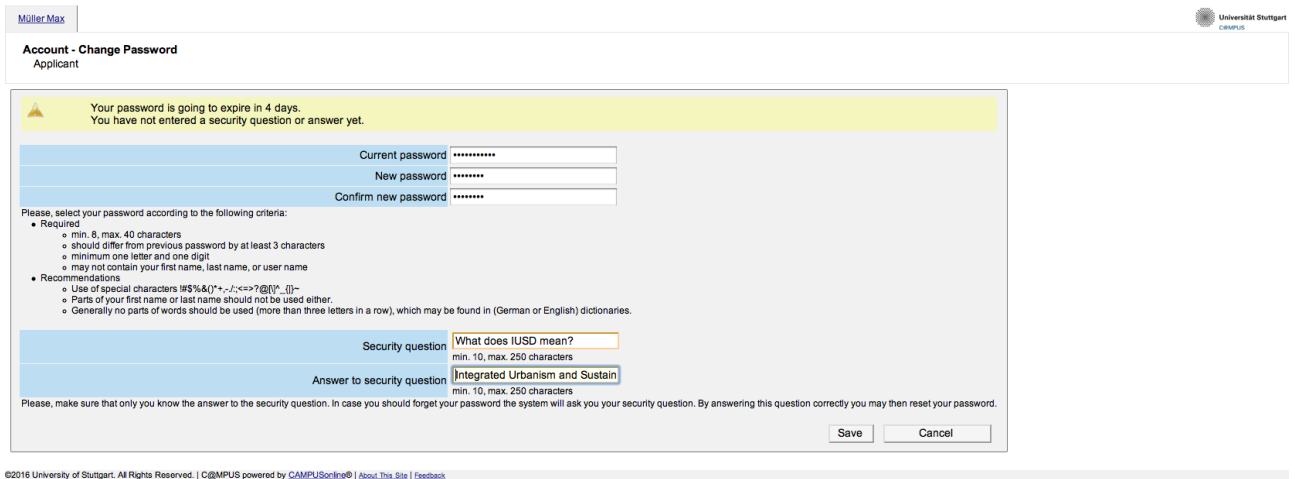

The password which has been sent to you is going to expire after 4 days, so now you are required to change the password and create a new one. You need to choose also a security question and answer (see lower part), in case you forget or loose your password. The security question has to contain more than 10 letters.

### *APPLICATION*

#### **Step 10 │ Start of course**

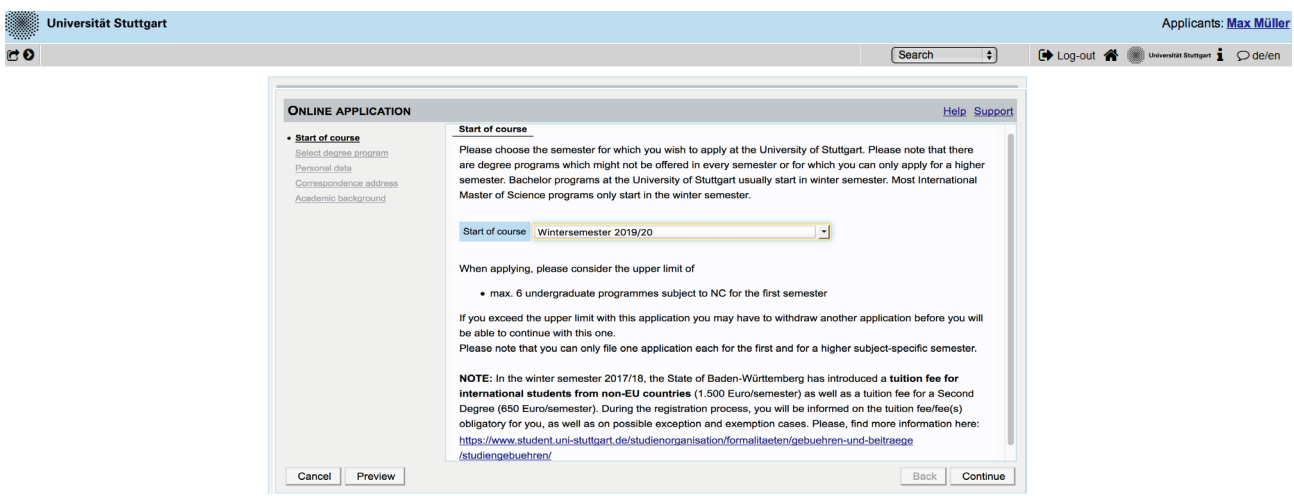

This page shows you the start of the course you are applying for. Please choose only the Winter Term of every year your are applying for and press on *Continue* to continue with your application.

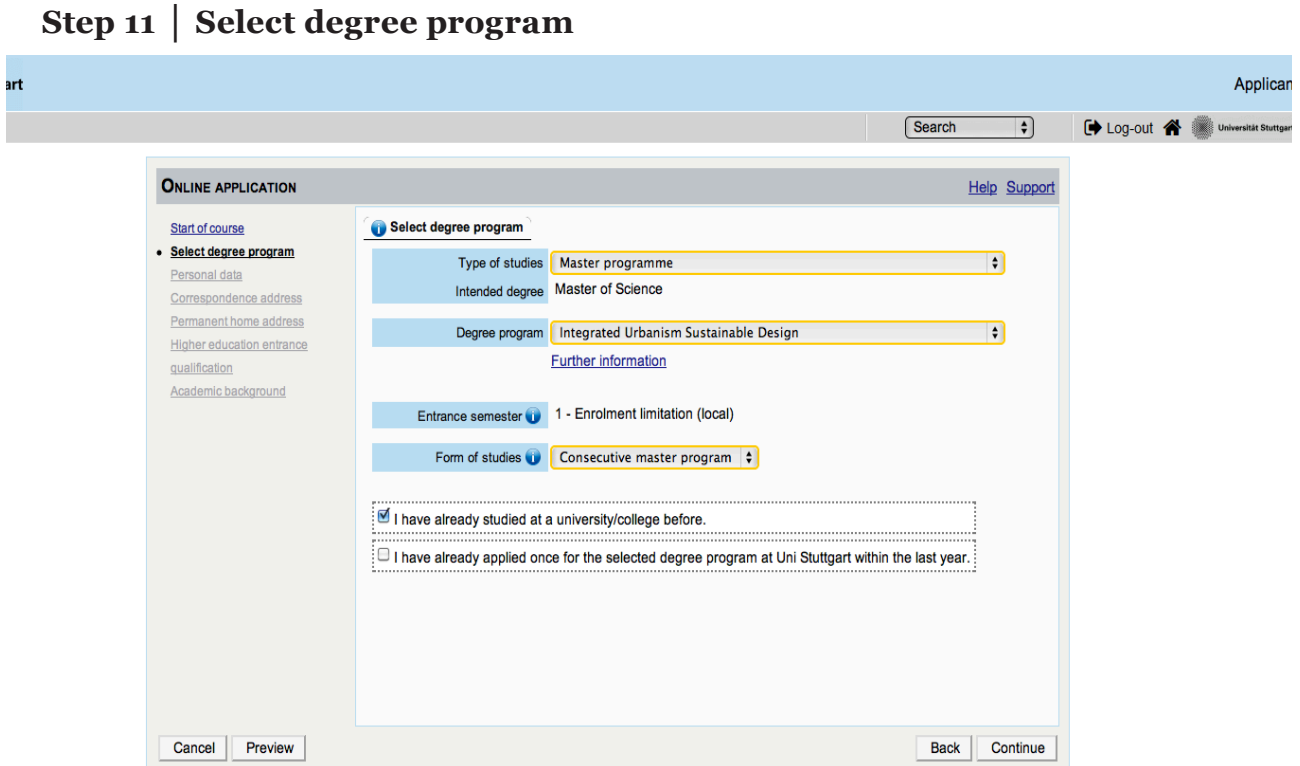

Please select the degree program as shown in the picture above: *Master program > Master of Science > Integrated Urbanism Sustainable Design > 1 - Manual admission > Consecutive master program.*

Then tick the corresponding options, whether you have already studied in a university before or you have already applied for this programme at the University of Stuttgart.

#### **Step 12 │ Personal data**

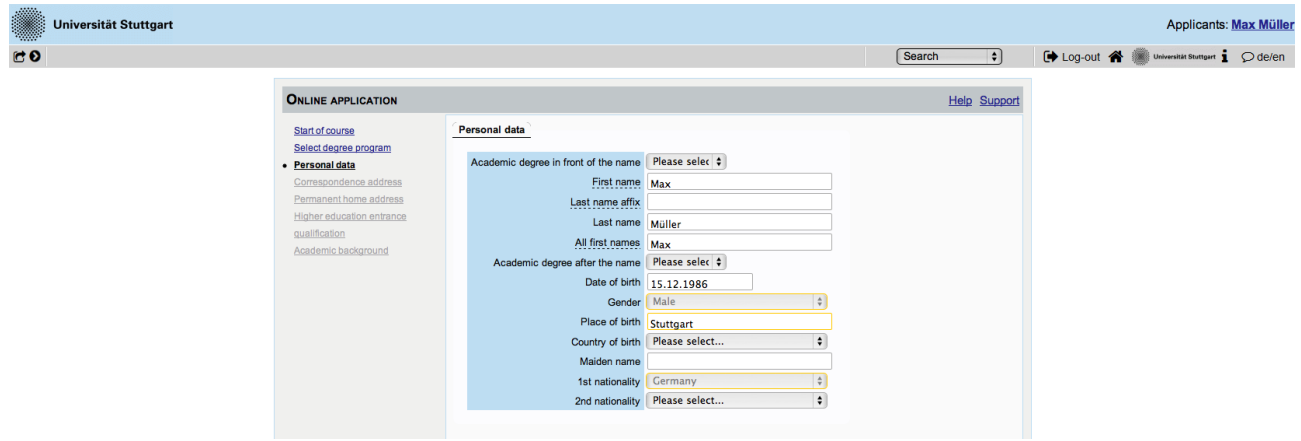

Please enter again your personal data. Here you can just choose your academic titles written before or after your name.

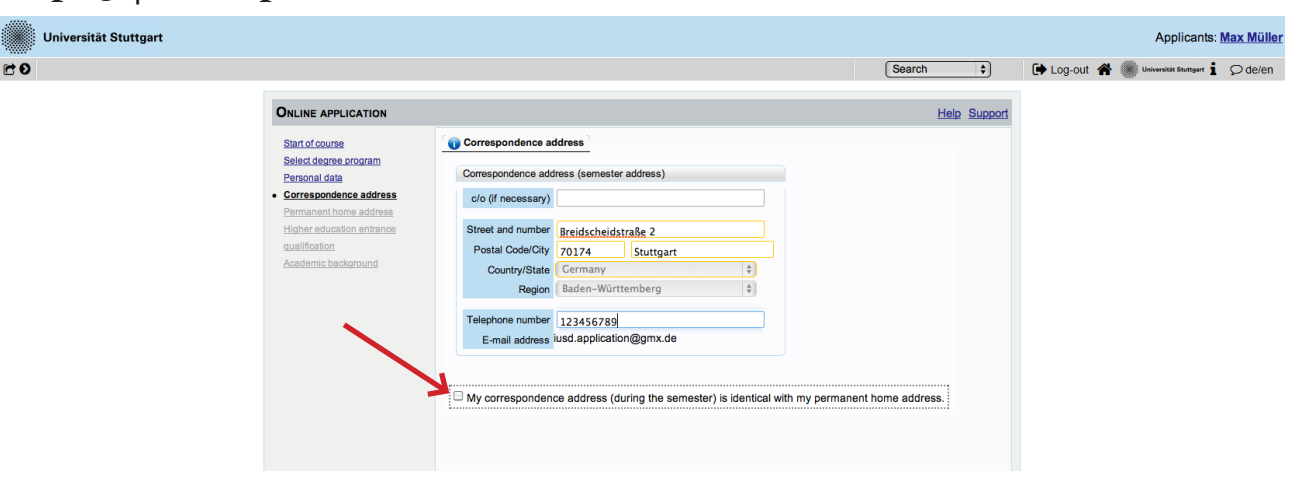

#### **Step 13 │Correspondance address**

Here you have to enter your current postal address. The University will communicate with you during the study period according to this address (*semester address*), so it has to be always up to date. When you apply, you can give any reliable address you have in this moment at your disposal. It can be changed at any moment later, e.g. as soon as you are admitted and you move to Stuttgart. Also enter your contact details (phone and email). Please enter your actual telephone number with country code and without signs between the numbers. For example: 004971168583370 In case your semester address corresponds with your home address, please tick this option below. Otherwise press on *Continue*.

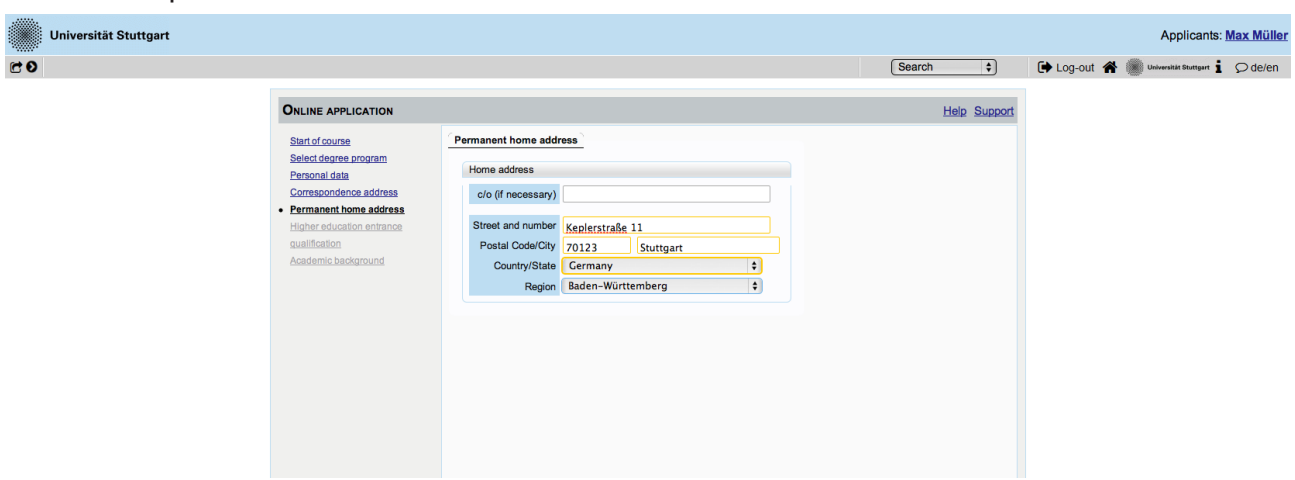

#### **Step 13/1 │ Permanent home address**

If your home address is not identical with your postal address, a second box will appear to proceed with this. Please fill out this box too.

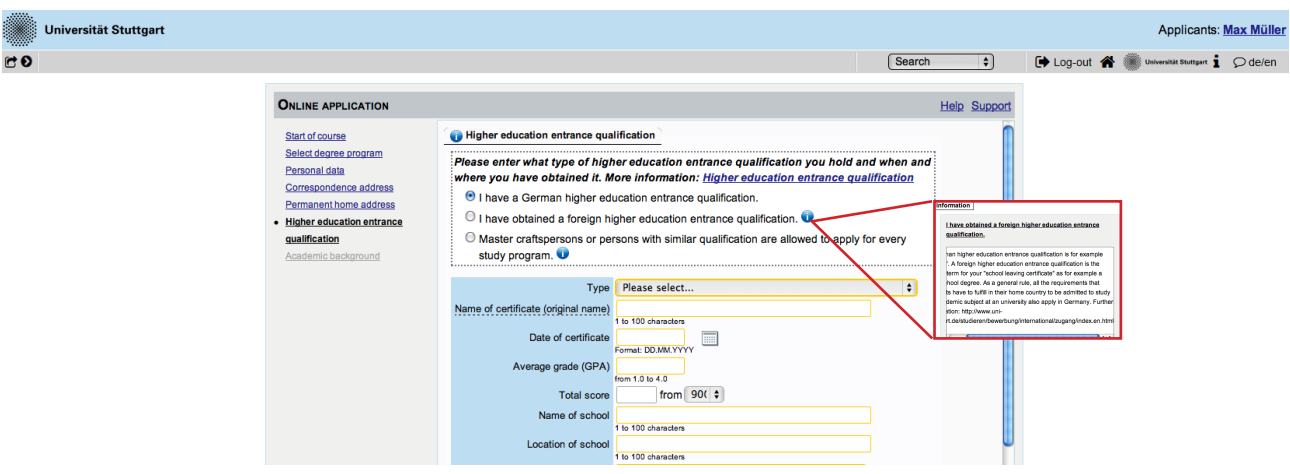

#### **Step 14 │Higher education entrance qualification**

Enter here data about your *Higher education entrance certificate*. It could be your school leaving certificate or another university entrance qualification document. Please select it from the list available and enter date, avarage grade (final grade) and score.

#### **Example**

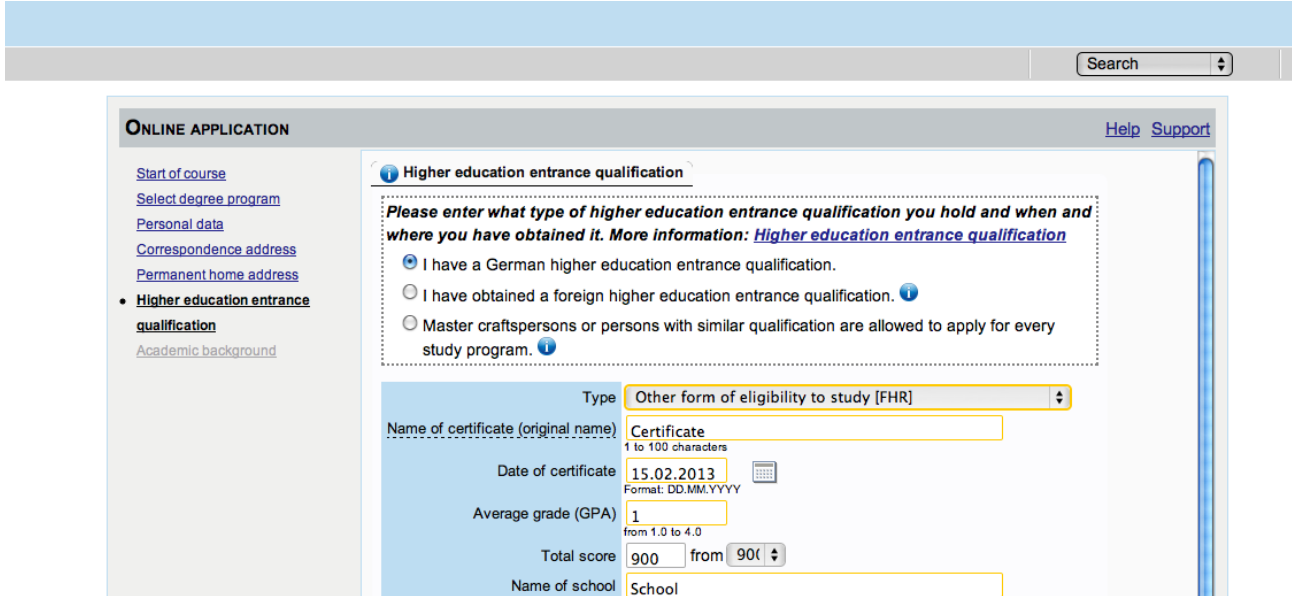

Here an example for the German school leaving certificate: Abitur.

**Step 15 │ Academic background**

|                                                                      |                               |                            |                 |                      | Corroraggianos address<br>Edit academic background |                                                                                             |                                                                           |                                         |  |
|----------------------------------------------------------------------|-------------------------------|----------------------------|-----------------|----------------------|----------------------------------------------------|---------------------------------------------------------------------------------------------|---------------------------------------------------------------------------|-----------------------------------------|--|
|                                                                      |                               |                            |                 | <b>Sc</b>            | University/Subjects                                |                                                                                             |                                                                           |                                         |  |
| <b>ONLINE APPLICATION</b>                                            |                               |                            |                 | <b>Help Support</b>  |                                                    | Country of university   United Kingdom                                                      | University   Architectural Association School of Architecture, London   2 | ÷                                       |  |
| Start of course<br>Select degree program                             | <b>Ga</b> Academic background |                            |                 |                      |                                                    |                                                                                             |                                                                           | œ                                       |  |
| Personal data<br>Correspondence address                              | University                    | \$bw abschlussziel en kurz | Degree programs | from to              |                                                    | max. 100 characters<br><b>URL</b><br>http://                                                |                                                                           |                                         |  |
| Permanent home address<br>Higher education entrance<br>qualification | No entries.                   |                            |                 |                      |                                                    | Degree<br><b>Bachelor</b><br>max. 100 characters                                            |                                                                           |                                         |  |
| · Academic background<br>Application form Double degree              |                               |                            |                 |                      |                                                    | Form of studies First degree                                                                |                                                                           | $\bullet$                               |  |
| Application form DAAD<br>Higher education entrance<br>qualification  |                               |                            |                 |                      |                                                    | Major (1st subject) Architecture                                                            |                                                                           | $\overline{\cdot}$ o                    |  |
| University transcript<br>University degree<br>Portfolio              |                               |                            |                 |                      |                                                    | original name of 1st subject of studies<br>max. 110 characters                              |                                                                           |                                         |  |
| Letter of motivation<br>Letters of recommendation                    |                               |                            |                 |                      |                                                    | 2nd subject Please select                                                                   |                                                                           | $\div$                                  |  |
| Curriculum Vitae<br>Proof of English proficiency                     |                               |                            |                 |                      |                                                    | original name of 2nd subject of studies<br>nax. 110 characters<br>3rd Subject Please select |                                                                           |                                         |  |
| Evidence of language skills (EN)                                     |                               |                            |                 |                      |                                                    | original name of 3rd subject of studies                                                     |                                                                           |                                         |  |
|                                                                      |                               |                            |                 |                      |                                                    | max. 110 characters                                                                         |                                                                           |                                         |  |
|                                                                      |                               |                            |                 |                      |                                                    | Semester                                                                                    |                                                                           |                                         |  |
|                                                                      |                               |                            |                 |                      |                                                    | to:<br>from                                                                                 | total Leaves of absence Internship Clinic (internship) Interruptions      | Type of break                           |  |
|                                                                      |                               |                            |                 | E Add degree program |                                                    | WS2011/1; $\bullet$ SS2015 $\bullet$ 8                                                      | from 0 to 20<br>from 0 to 20<br>from 0 to 20                              | $\div$<br>Please select<br>from 0 to 20 |  |
|                                                                      |                               |                            |                 |                      |                                                    |                                                                                             |                                                                           |                                         |  |
| Preview<br>Cancel                                                    |                               |                            |                 | Continue<br>Back     |                                                    | <b>Status</b>                                                                               |                                                                           |                                         |  |
|                                                                      |                               |                            |                 |                      |                                                    | Intermediate exam not scheduled<br>Grade                                                    | # Final exam   passed on the whole #<br>Grade 1                           |                                         |  |
|                                                                      |                               |                            |                 |                      |                                                    | max. 20 characters                                                                          | max. 20 characters                                                        |                                         |  |
|                                                                      |                               |                            |                 |                      |                                                    | Date<br>Format: DD MM YYYYY                                                                 | Date 20.6.2016<br><b>TES</b><br>Format: DD MM YYYYY                       |                                         |  |
|                                                                      |                               |                            |                 |                      |                                                    |                                                                                             |                                                                           | Cancel/Close<br>Save and close          |  |

In order to enter your academic background, please go to *Add degree program* and edit data in the box (see red frame).

| Y,<br>Universität Stuttgart |                                                                                                    |                                                                                                    |                                                                                                    |                    |                         | Applicants: Max Mülle                   |  |
|-----------------------------|----------------------------------------------------------------------------------------------------|----------------------------------------------------------------------------------------------------|----------------------------------------------------------------------------------------------------|--------------------|-------------------------|-----------------------------------------|--|
|                             |                                                                                                    |                                                                                                    |                                                                                                    |                    |                         |                                         |  |
| 60                          |                                                                                                    |                                                                                                    |                                                                                                    |                    | Search<br>$\div$        | [→ Log-out < Maximum Station 1  D de/en |  |
|                             |                                                                                                    |                                                                                                    |                                                                                                    |                    |                         |                                         |  |
|                             |                                                                                                    |                                                                                                    |                                                                                                    |                    |                         |                                         |  |
|                             | <b>ONLINE APPLICATION</b>                                                                                                    |                                                                                                    |                                                                                                    |                    | <b>Help Support</b>     |                                         |  |
|                             | Start of course<br>Select degree program<br>Personal data<br>Correspondence address<br>Permanent home address<br><b>Higher education entrance</b><br>qualification<br>Academic background<br>· entrance qualification for<br>Master's programme<br>Bachelor's Degree Certificate<br>Transcript of Records (with<br>Cumulative Grade Point Average<br>CGPA)<br>Detailed Instructions for<br>Applications in International<br>Master Study Programs | entrance qualification for Master's programme<br>Provisional grade 1,0<br>expected date 15,08,2018<br>ECTS credits obtained so far 180 | Academic background Universität Stuttgart - Bachelor of Science - Physics<br>Format: dd.MM.YYYYY<br>greater or equal to 0 | مر<br>$\leftarrow$ |                         |                                         |  |
|                             | Letter of motivation<br>Certificates of Additional Degrees<br>and Transcripts of Records<br>Portfolio<br>Evidence of language skills (EN)                                                                                                    |                                                                                                    |                                                                                                    |                    |                         |                                         |  |
|                             | Cancel<br>Preview                                                                                                    |                                                                                                    |                                                                                                    |                    | <b>Back</b><br>Continue |                                         |  |

**Step 16 │ Entrance qualification for Master's Programme**

You are asked to indicate your degree, garde and ECTS so far and the expected date grading.

If you already have a grade you will be asked to upload your certificate.

#### **Upload/Replace**

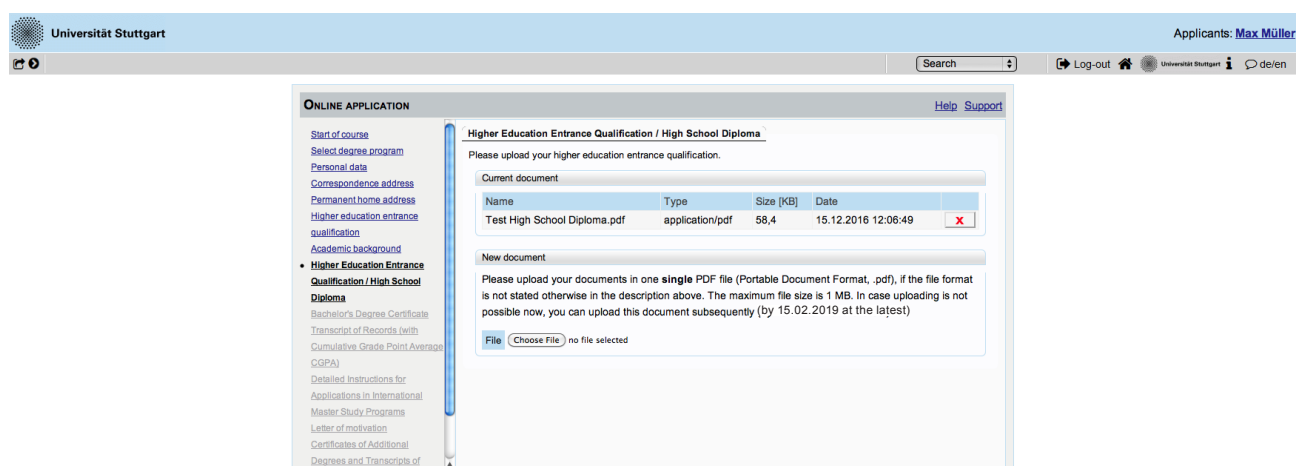

As soon as you have uploaded the form, a new box will appear below. Here you can upload a new document if you want to replace the previous one. As long as the upload is in process, the box appears grey.

#### **Step 17 │ Bachelor's degree certificate upload**

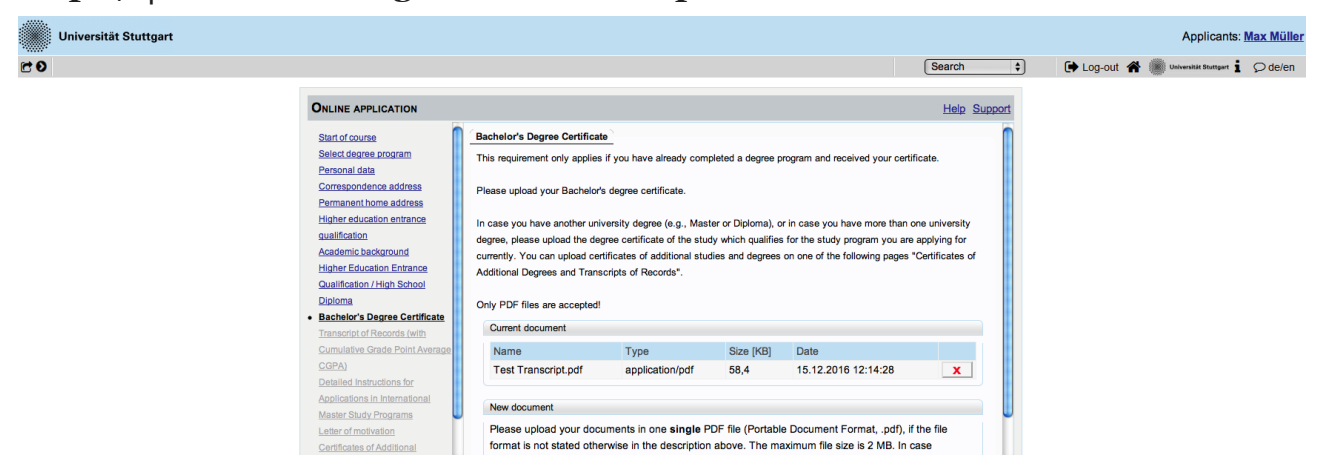

Please upload here an officially translated (English) and certified copy (PDF format) of your University degree.

**Step 18 │ University transcript (with average grade)**

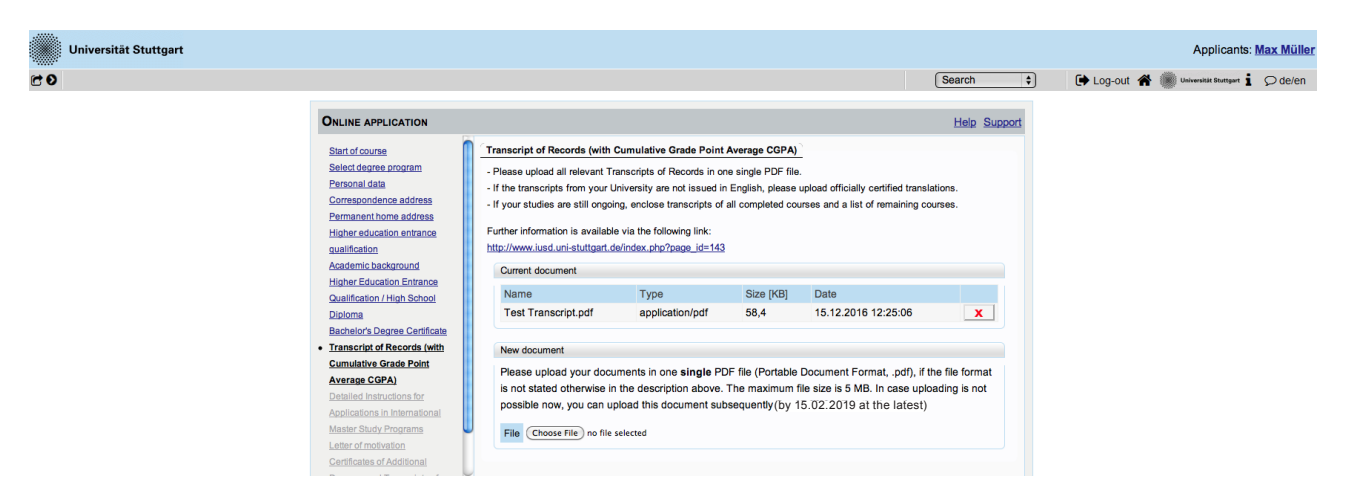

Please upload here an officially translated (English) and certified copy (PDF format) of your University transcript.

#### **Step 19 │ Detailed Instructions for Applications in International Master Study Programs**

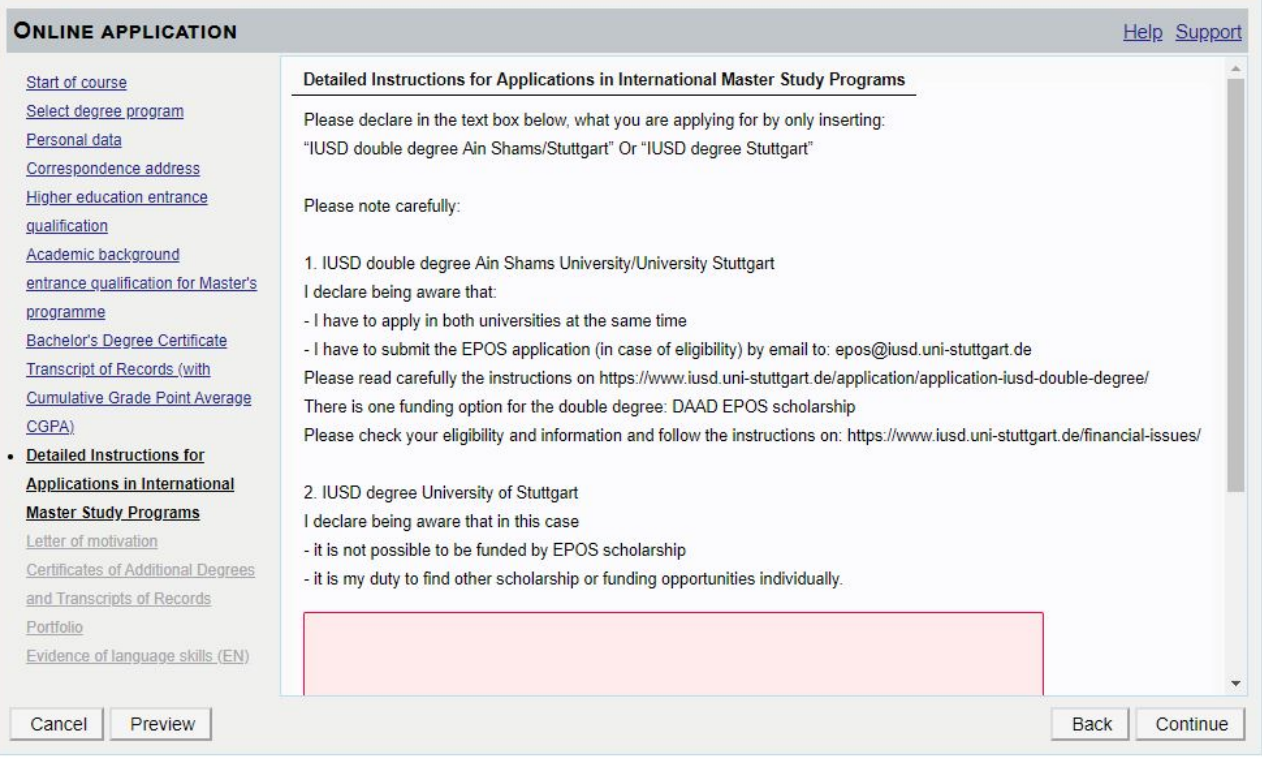

Please indicate here whether you are applying for IUSD double degree (EPOS) or single degree by copying the correcponding text into the text field.

Please read carefully the information about the two different deadlines !

#### **Information about the EPOS funding option for the Double Degree:**

#### https://www.iusd.uni-stuttgart.de/financial-issues/

If you would like to apply for the EPOS scholarship:

check your eligibility first in case of eligibility, you would have to submit

1. your academic application at **both universities** through the **online portals of both universities** at the same time **until the deadline indicated on the website**

#### **AND ALSO**

2.submit the **EPOS application form** and **required documents until the deadline indicated on the website** to the epos email address: epos@iusd.uni-stuttgart.de. Please check infos about EPOS application on our website: http://www.iusd.uni-stuttgart.de/

#### **Step 20 Letter of motivation**

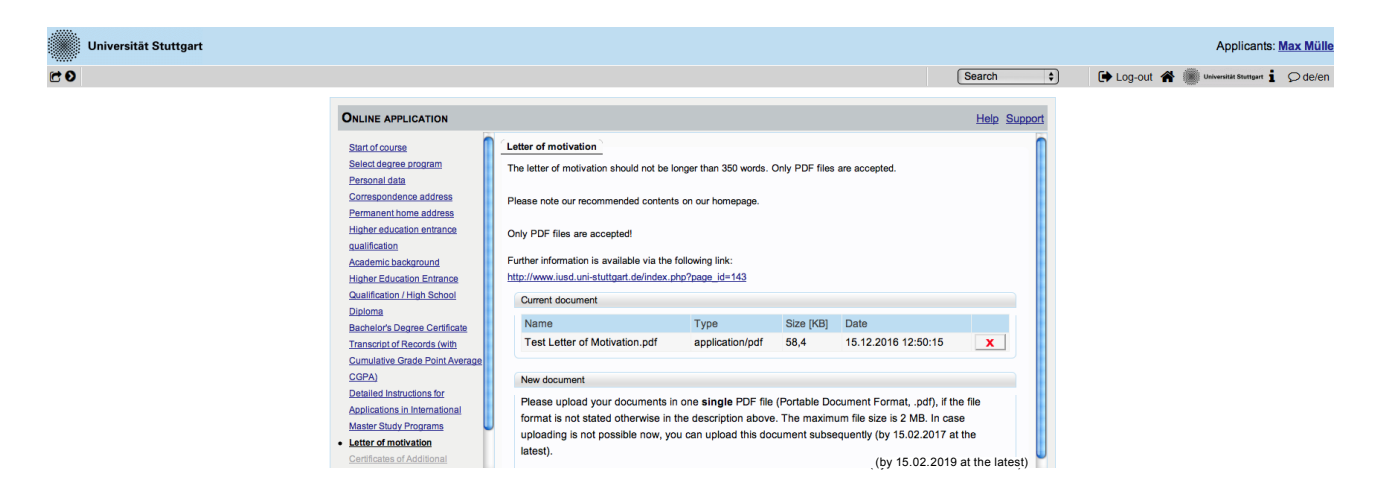

Please upload your letter of motivation according to application requirements: 350 words, max. 2MB, PDF format. Recommended contents are available on the IUSD homepage.

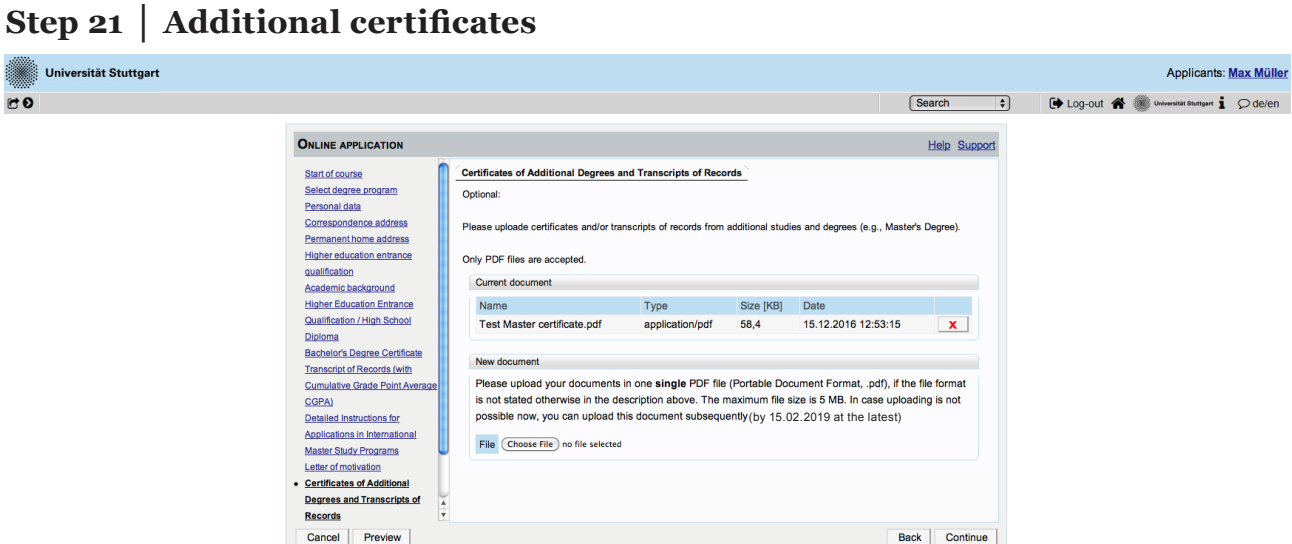

If you want to upload any additional certificates (i.e.master degree) you can do it at this point.

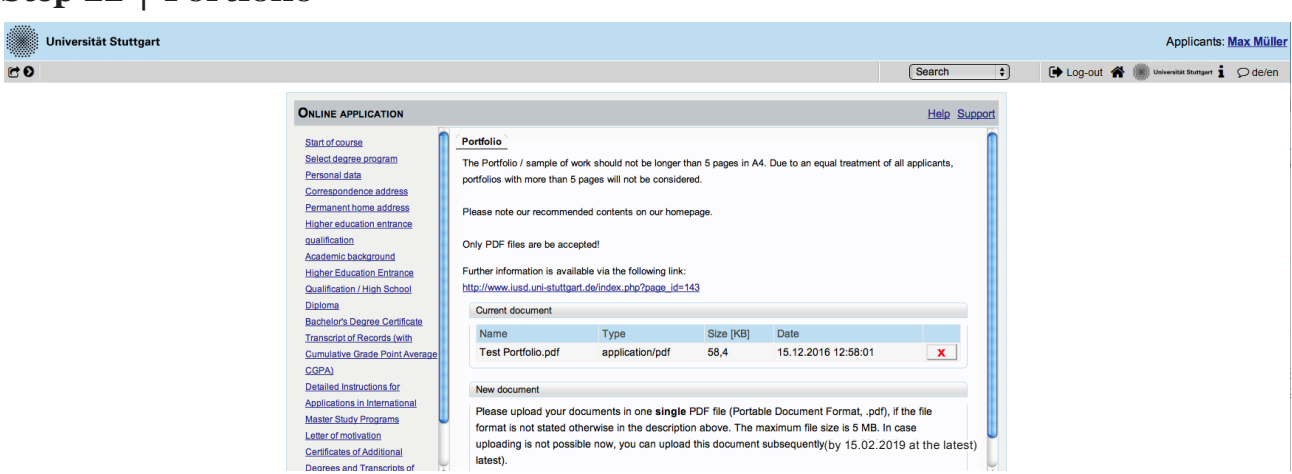

Please upload your portfolio or sample of work according to the application requirements: max. 6 pages (A4), max. size 5MB, PDF format. Recommended contents are available on the IUSD homepage.

#### Page 18 MSc Integrated Urbanism & Suistainable Design (IUSD)

**Step 22 │ Portfolio**

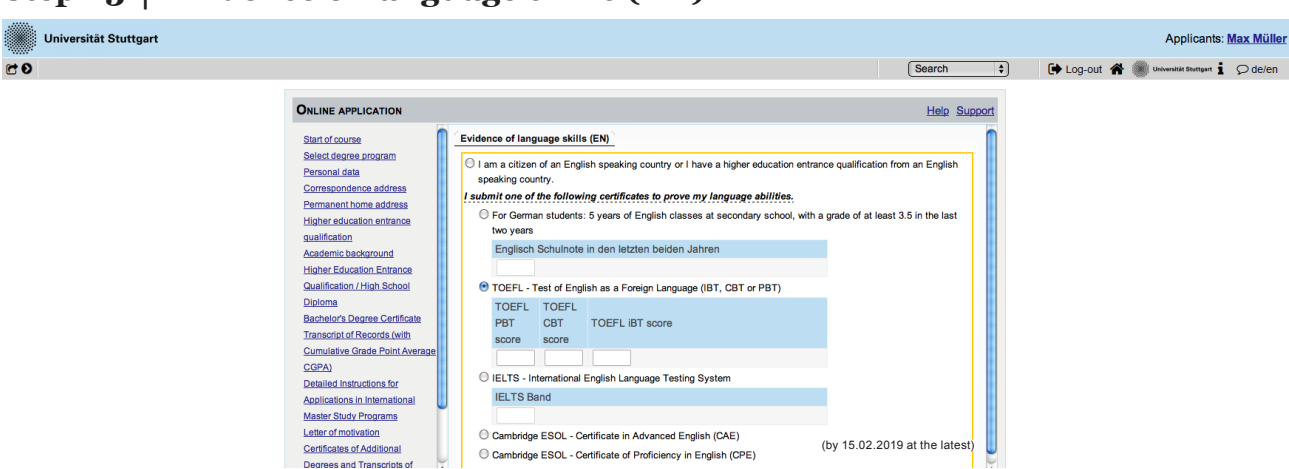

#### **Step 23 │ Evidence of language skills (EN)**

Please choose one of the following test forms that you will pass or already have passed.

#### **Step 24 │ Upload: language profiency**

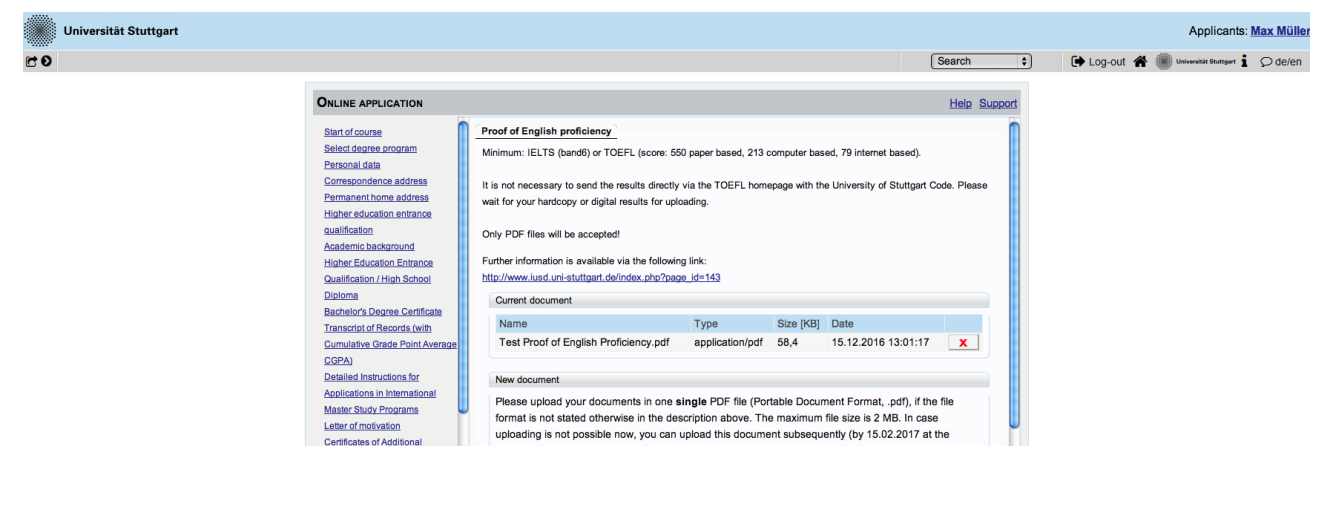

(by 15.02.2019 at the latest)

Please upload the certificate of your English proficiency as PDF document. Minimum requirements are: IELTS (band6) or TOEFL (score: 550 paper based, 213 computer based, 79 internet based).

#### **Step 25 │ Application overview**

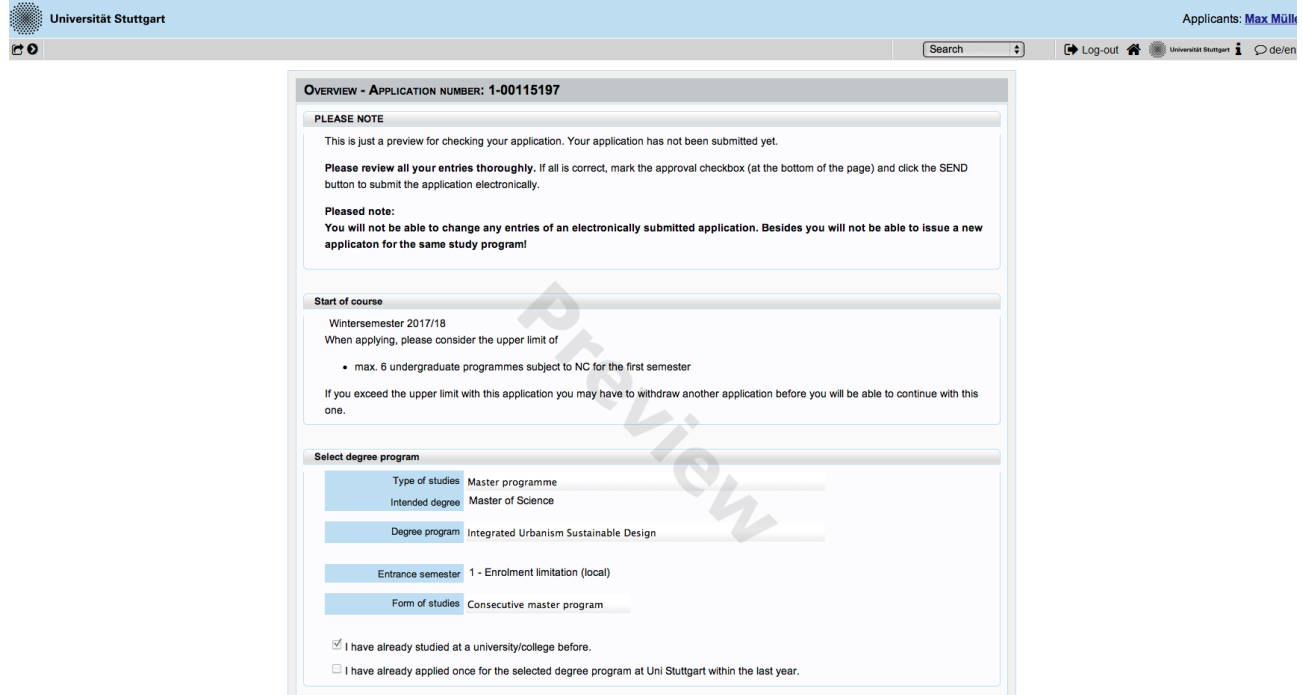

Now please review carefully your application.

#### **Step 25/1 │ Confirmation**

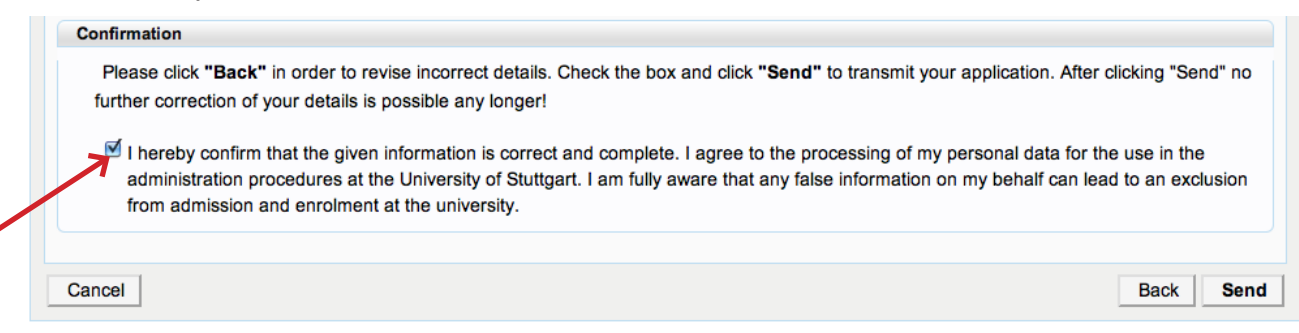

Choose *Back* if you want to correct some data. You will be redirected to the beginning, just click "continue" if you do not want to change your data. You have to upload all of your documents again, they will be deleted by choosing "back". Don't forget to tick the box with dotted frame. Read it carefully and proceed.

++++++PLEASE NOT:E YOU CANNOT EDIT YOUR APPLICATION AFTER YOU SUB-MITTED IT BY KLICKING "SEND"++++++

If you are really sure that everything is right and complete, click *Send* to submit your application until October 15th.

**For EPOS scholarship applicants, please check carefully deadlines for documents submission.**

#### **Step 26 │ Application completed**

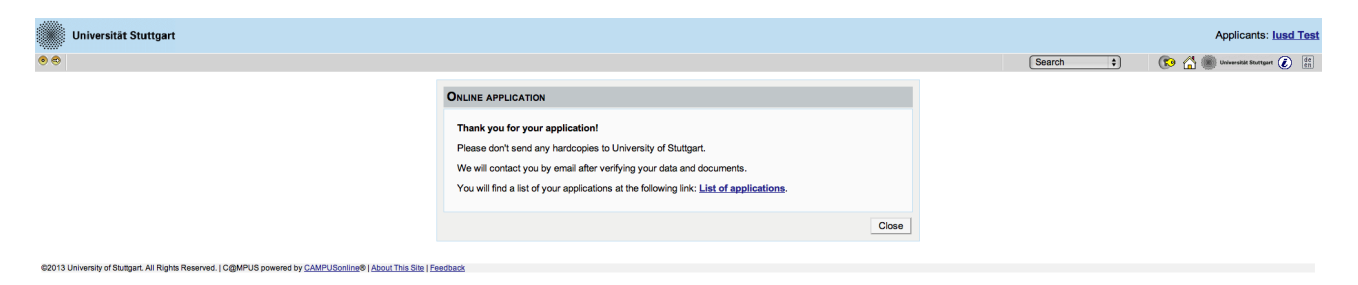

Congratulations! You successfully submitted your application for the MSc IUSD. You can review your application documents and data by clicking on *List of applications* in the box.

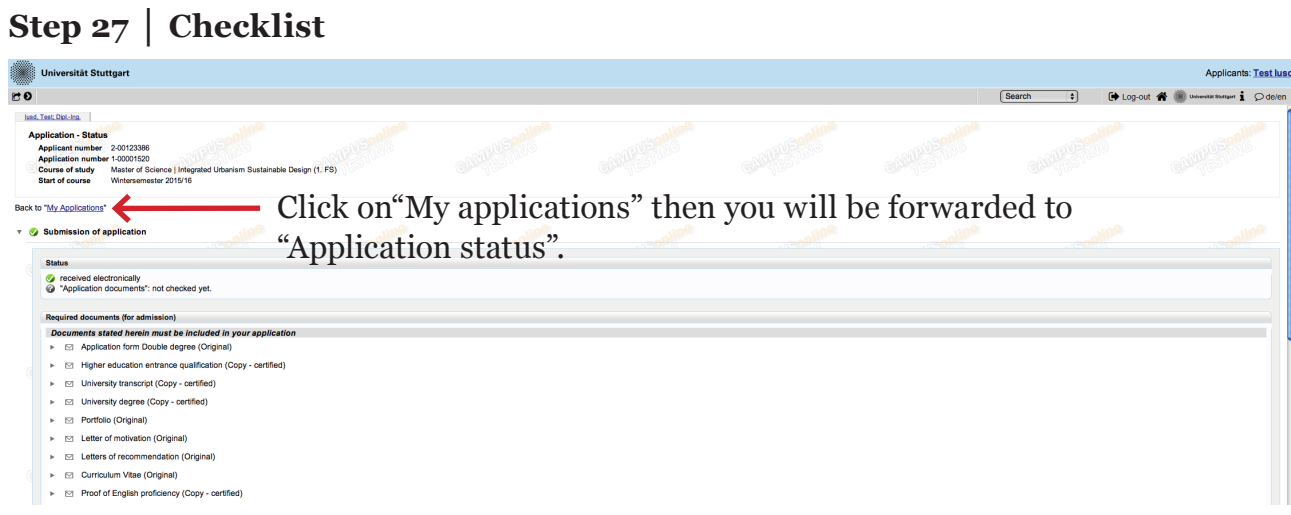

Here your upload checklist is available. In the Status column every document has to appear as received. In the upload column you can replace or add files till the \*stay updated\*

#### **Step 28 │ Application Status**

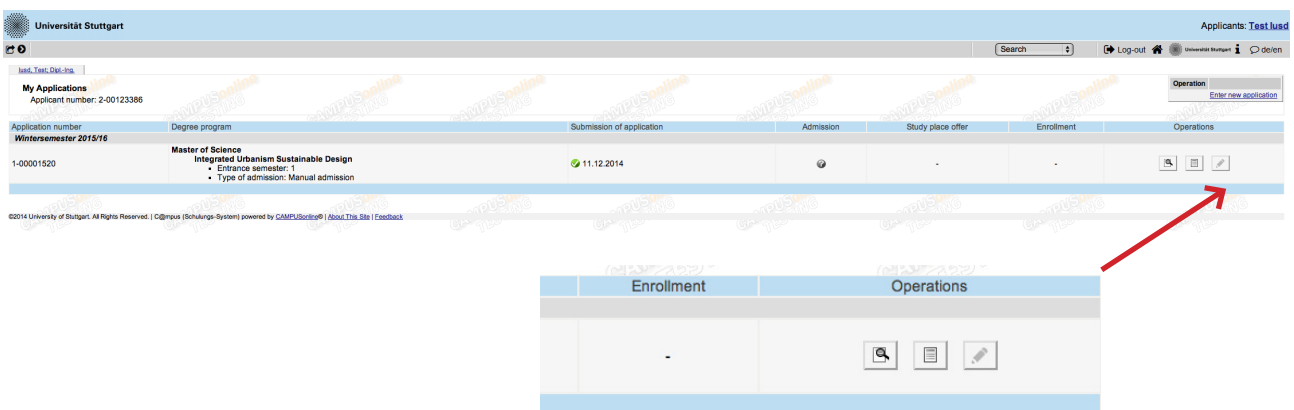

Here you see that your application has been sent but not yet processed.

**You will not receive any confirmation email before all applicants have been processed and selected.** 

At any time you can login with your username and passwort and check the status of your application by clicking on *Status >*  Q

#### **Info: Application Number**

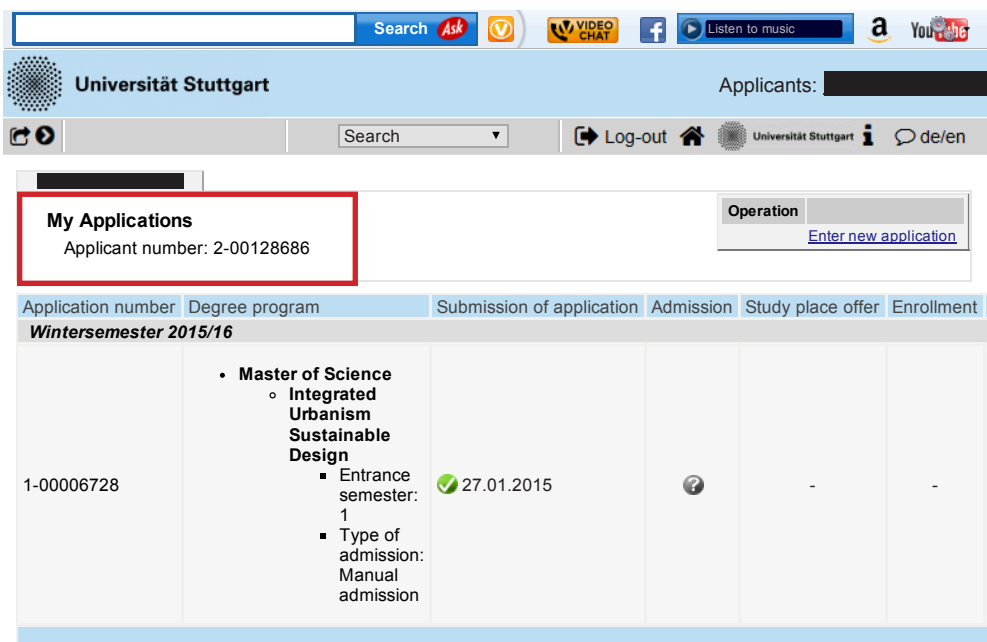

For the application process on the ASU Portal in case of double degree, you need your applicant number from the University of Stuttgart. You can check it after completing your application at the C@mpus Portal.

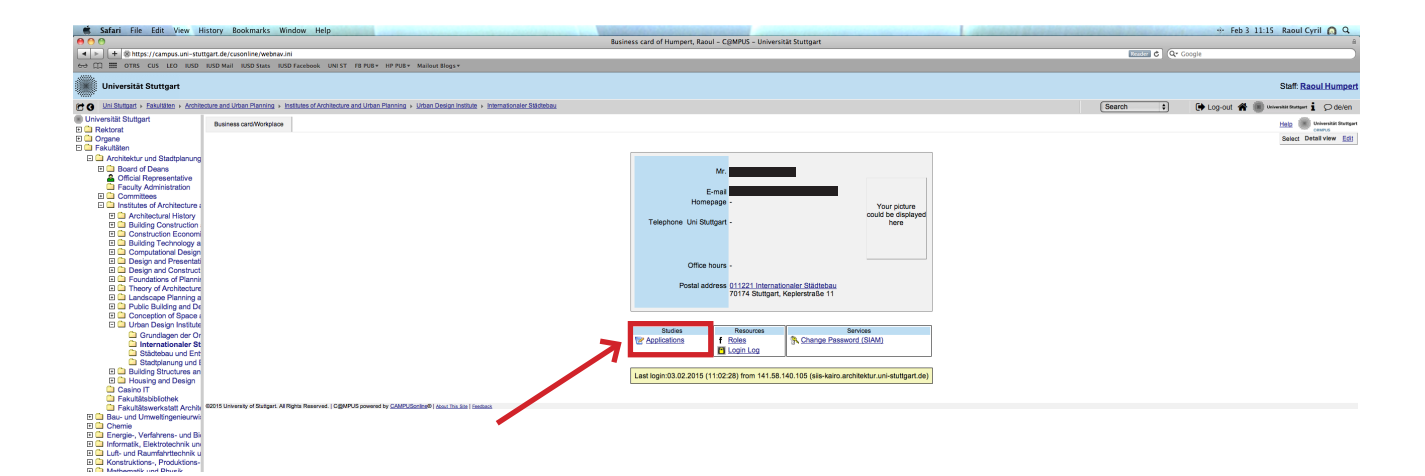

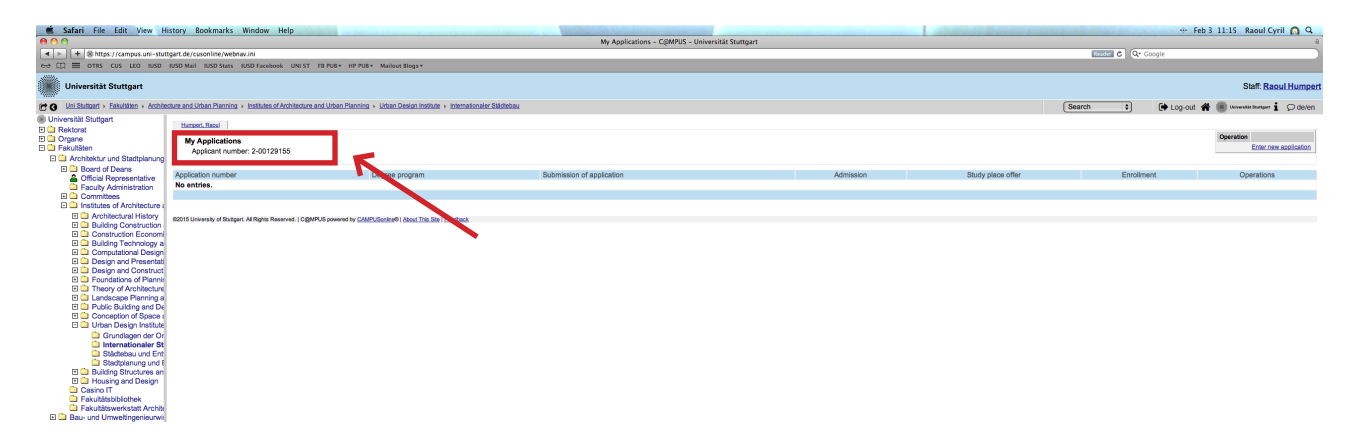

Here you can check your applicant number.

#### *We hope to see you soon in Stuttgart!!*

#### *Your IUSD Team*

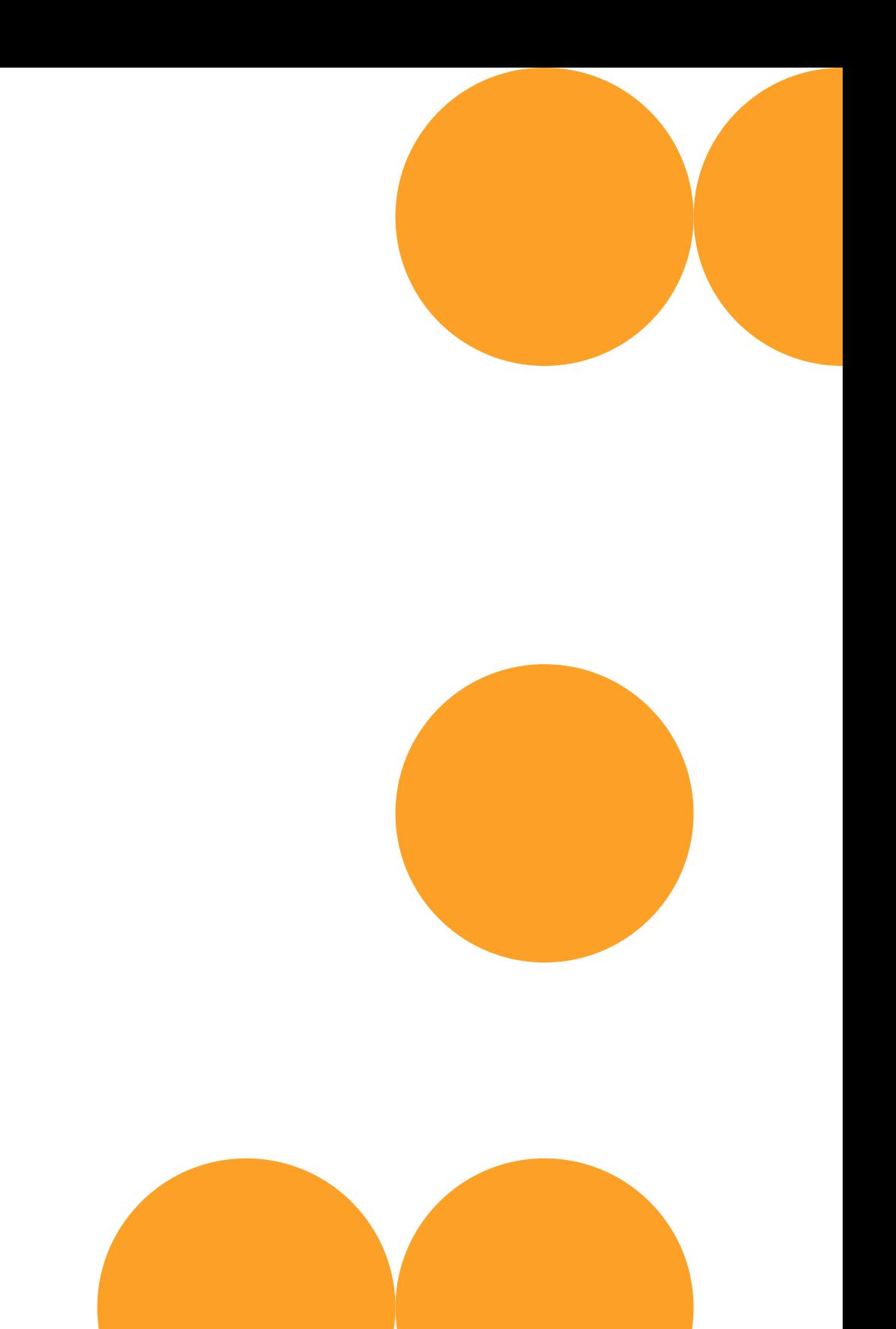

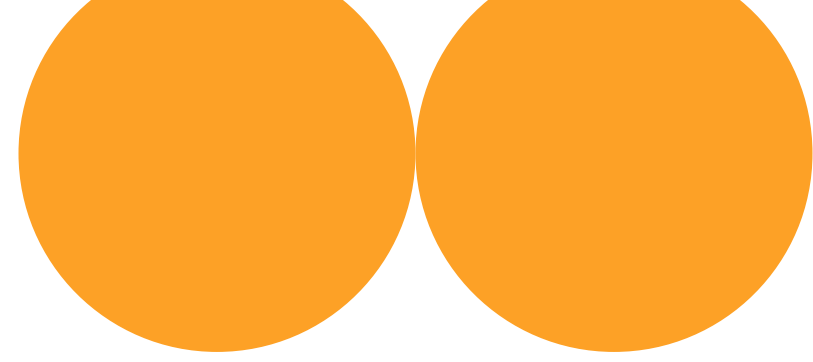